### **LOINC KOD BULMA TALİMATI**

## 1. WEB ADRESİ : [http://loınc.saglik.gov.tr/Default.aspx](http://loinc.saglik.gov.tr/Default.aspx) adresine girerek **Kabul Ediyorum** butonunu seçiniz.

#### A https://loinc.saglik.gov.tr

只☆

# LOINC BILDIRIMI This product includes all or a portion of the LOINC® table, LOINC panels and forms file, and/or LOINC hierarchies file, or is derived from one or more of the foregoing, subject to a license from Regenstrief (numeration, he been mapped to LOINC terms under applicable copyright and terms of use. Notice of such third party copyright and lonete terms would need to be included if such content is included.<br>Buildin Assmen ay dia tamament DOMCS nabl Kabul Edivorum

### 2. Test Adına Göre Arama: Testin adını aşağıdaki alana yazınız ve Ara butonunu tıklayınız.

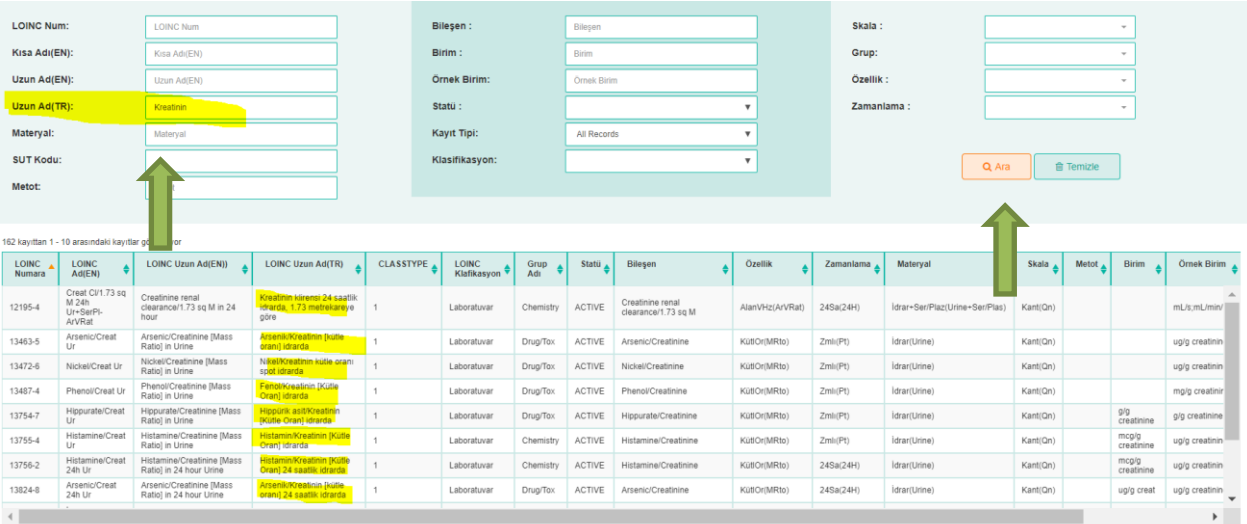

Savfada 10 v kavit göster

Önceki 1 2 3 4 5 ... 17 Sonraki

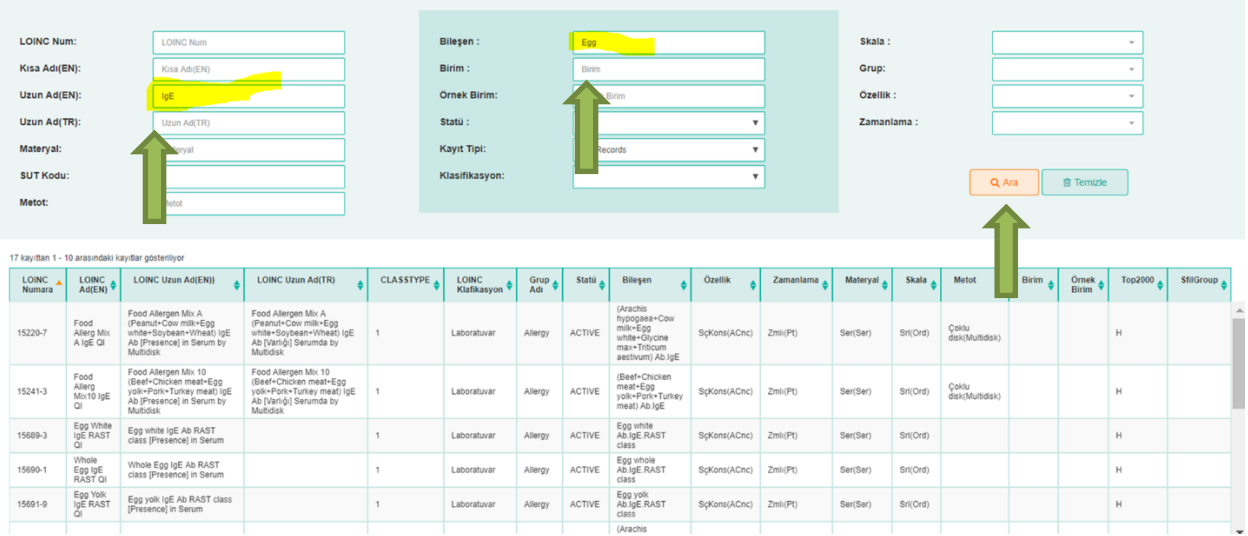

3. Tetkikin Türkçe tercümesi karşılığı bulunamazsa, tetkiki İngilizce olarak da arayabilirsiniz.

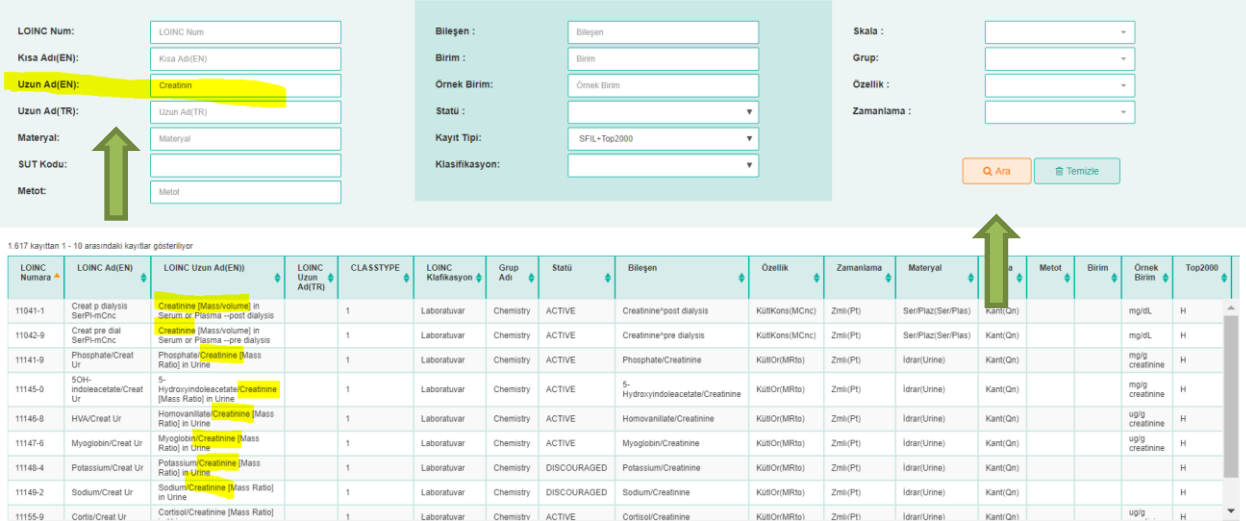

4. SUT Kodu Arama: SUT kodu ve LOINC ilişkilendirme çalışmaları devam etmektedir. Bu nedenle şu anda bu buton aktif değildir.

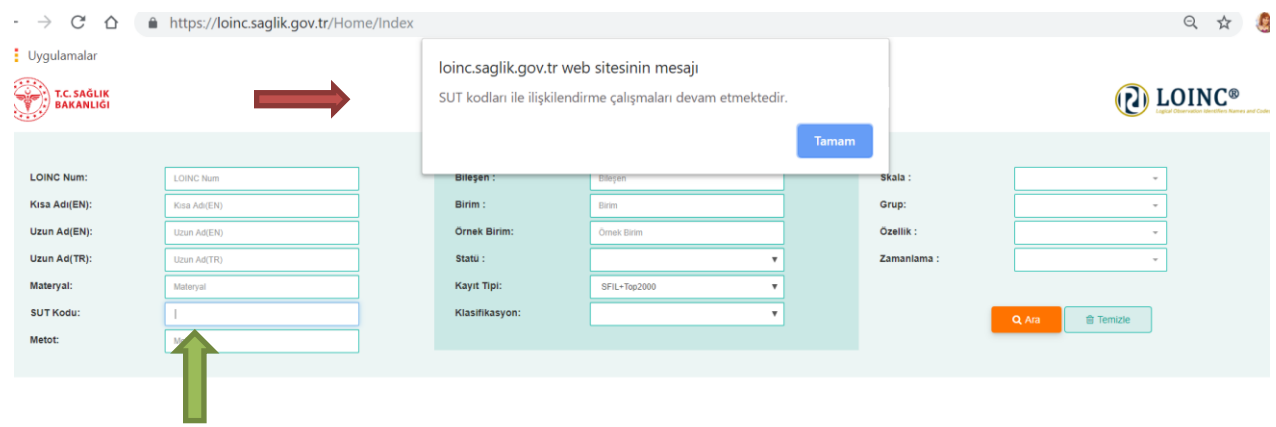

- 5. LOINC partları aşağıdaki gibidir:
	- **Component (Özellik):**İzlenen ya da ölçülen substansya da antite
	- **Property (Özellik):** Analitinkarakteristiğiya da niteliği
	- **Time (Zamanlama):** Gözlemin yapıldığı zaman aralığı
	- **System (Meteryal):**Gözlemin dayandığı örnek
	- **Scale**:Gözlem değerinin nasıl ölçümlendiği; kantitatif,ordinal,nominalgibi
	- **Method** (opsiyonel):Gözlemin üst düzey bir sınıflamasıdır; nasıl yapıldığını ifade eder. Sadece tekniğin test sonucunu klinik olarak etkilediği durumda ihtiyaç duyulur.

Çalıştığınız test ile uyumlu olan tüm Alt Partları tanımlanmış olan 'LOINC Partları' na karşılık gelen LOINC kodunu seçiniz.

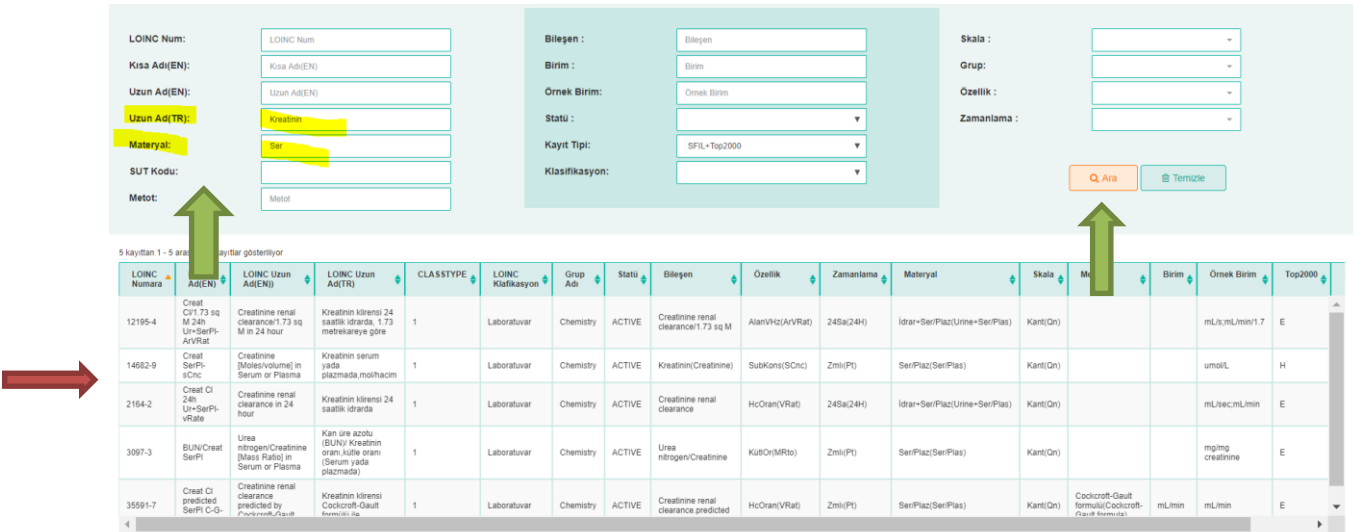

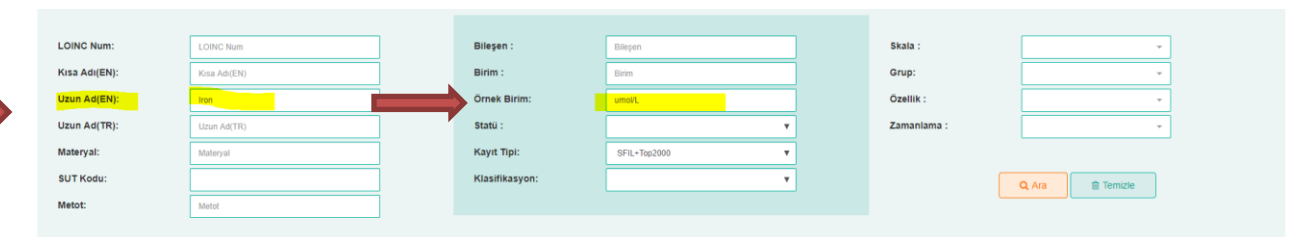

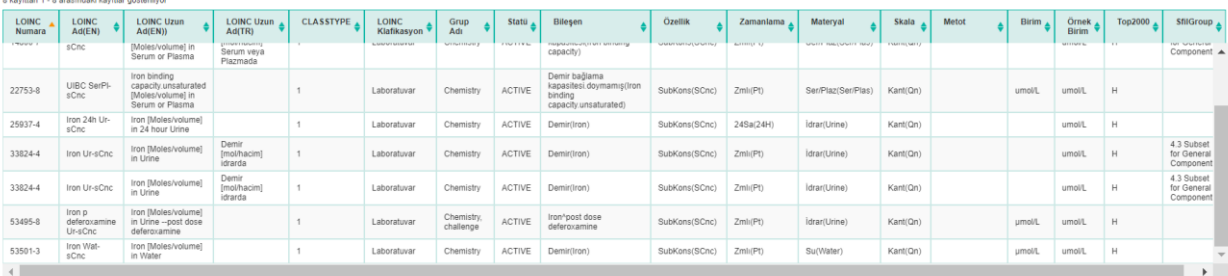

Sayfada 10 ▼ kayıt göster

Önceki 1 Sonraki

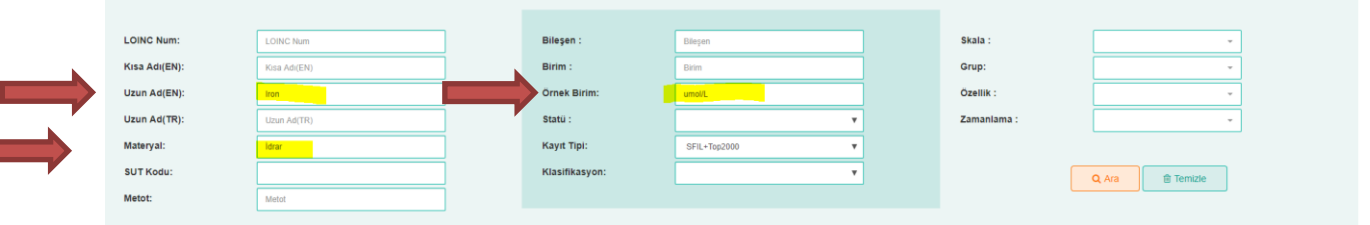

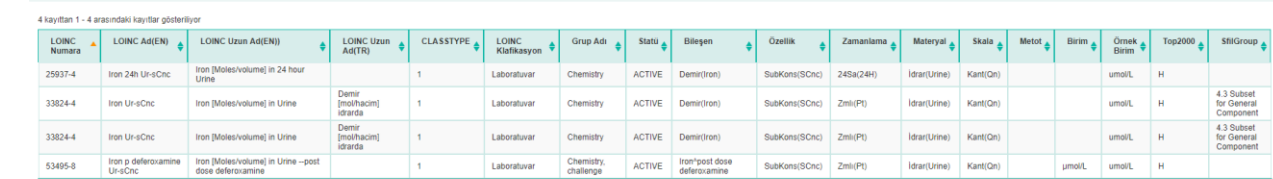

Sayfada 10 v kayıt göster

Önceki 1 Sonraki

6. Grup adına göre arama seçiniz yapmak istiyorsanız, grup adını seçiniz ve **ARA** butonunu tıklayınız.

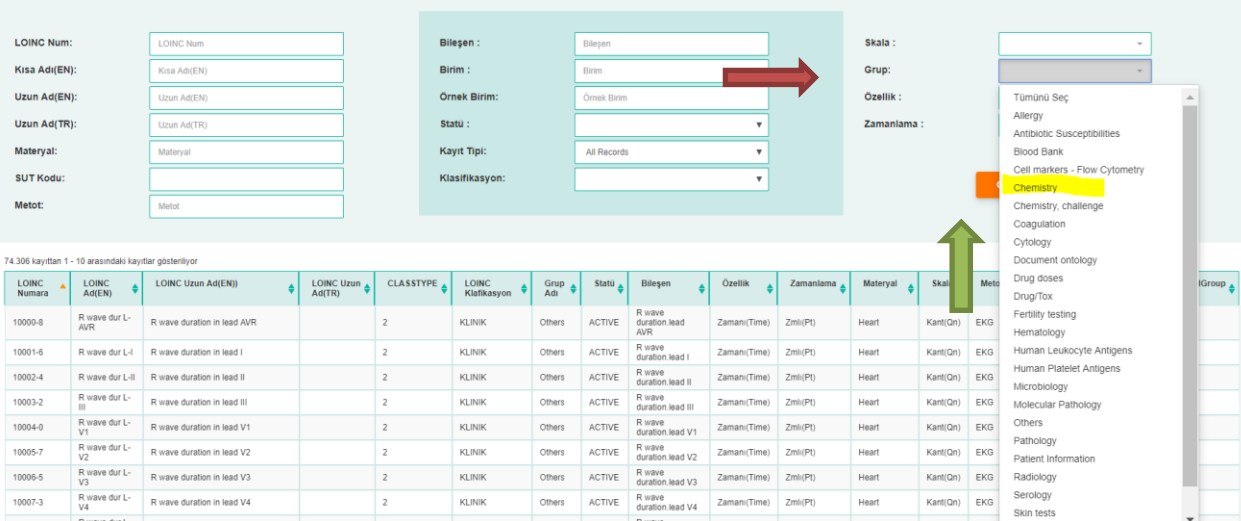

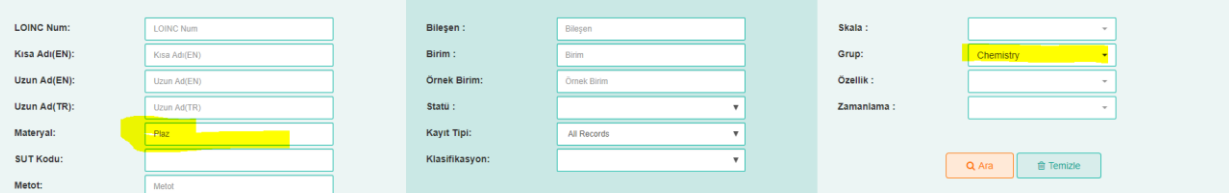

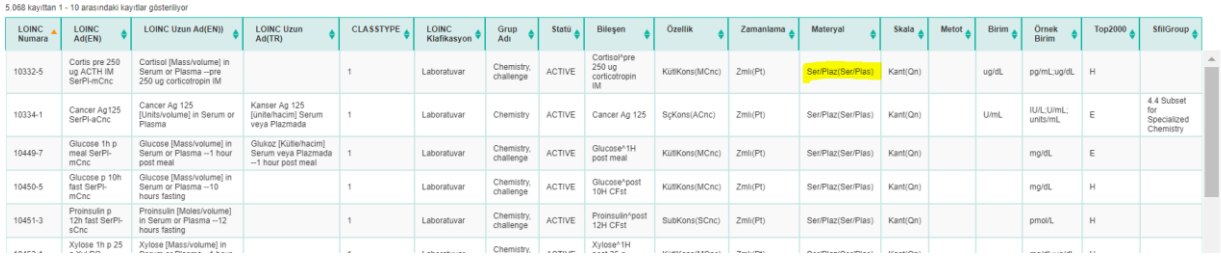

7. Grupta yer alan tetkikleri parametre adıyla arayarak ilerlemek istiyorsanız **ilgili alanları**  seçerek devam ediniz.

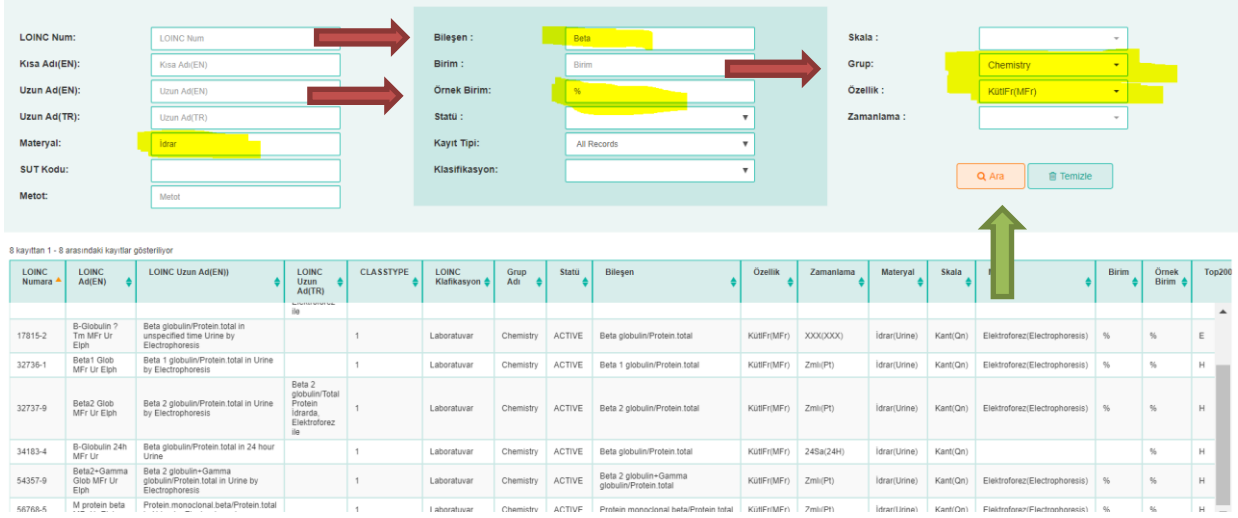

## **Radyoloji Tetkikleri İçin**

## 8. Grup adını Radiology olarak değiştiriniz.

 $\overline{\phantom{a}}$ 

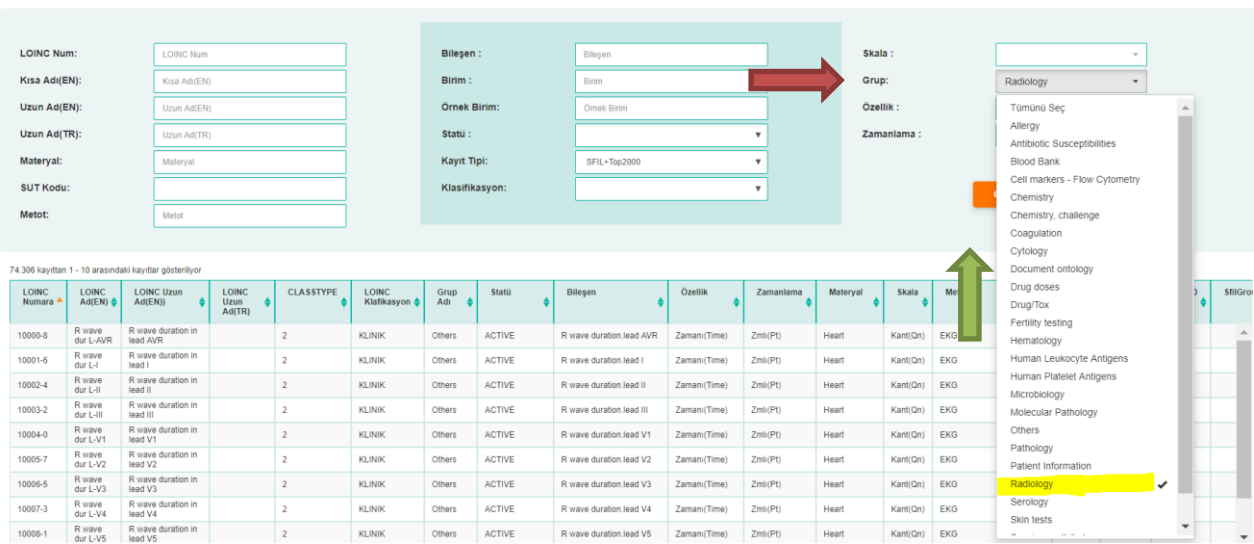

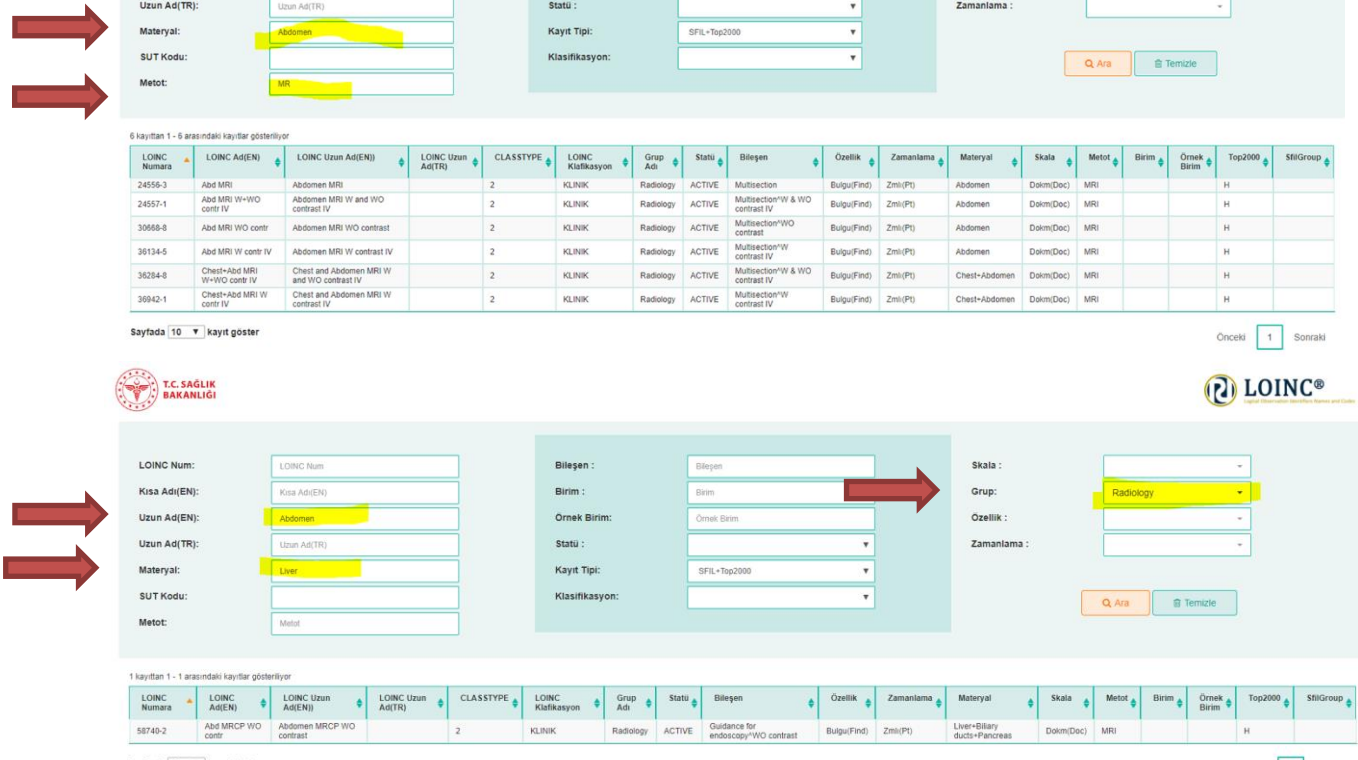

Bliegen<br>Blirim<br>Örnek Blirim<br>Örnek Blirim

Bileşen :

Birim :

Örnek Birim:

Skala :<br>Grup:<br>Özellik :

 $\frac{1}{\sqrt{2}}$ 

Sayfada 10 v kayıt göster

 $\begin{tabular}{|c|c|} \hline \multicolumn{3}{|c|}{\text{LOINC Num}}\\ \hline \multicolumn{3}{|c|}{\text{Kisa Adr}(EN)}\\ \hline \multicolumn{3}{|c|}{\text{Kosa Adr}(EN)}\\ \hline \multicolumn{3}{|c|}{\text{Uzun Adr}(EN)}\\ \hline \end{tabular}$ 

LOINC Num:

Kisa Adı(EN):

Uzun Ad(EN):

Önceki 1 Sonraki